# **QUICK INSTRUCTIONS VZ-27plus and VZ-57plus**

This page is only required for installation of the unit. The next page describes everything a typical user should know about the Visualizer. More detailed information can be found in the detailed instruction manual (in English and German).

### **Precautions (Safety information)**

During transportation protect the unit from excessive shocks and vibrations, cover the mirror with the supplied mirror protection! Make sure that sufficient air circulation for cooling the unit is possible (ventilation slots on the left and right side of the unit) Do not stare into the laser beam!

To reduce the risk of electric shock, do not open the unit! No user serviceable parts inside! Refer servicing to qualified service personal only! To reduce the risk of electric shock or fire, do not expose this unit to rain, moisture or extreme heat!

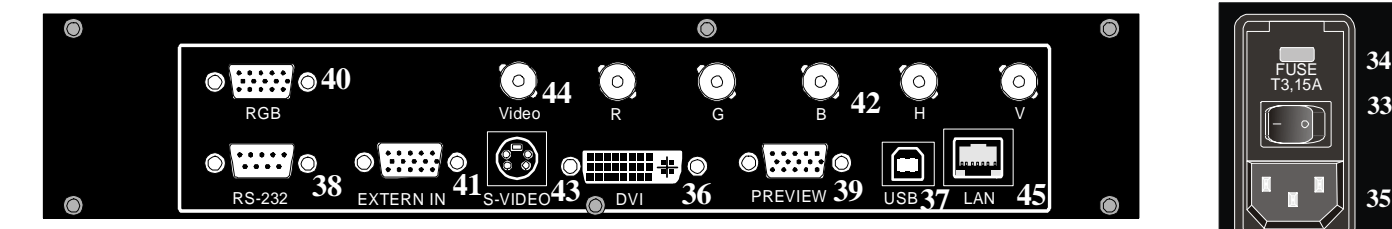

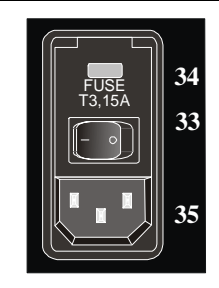

#### **Connections**

- #33 **Main POWER** switch
- #34 **FUSE**
- #35 **POWER** connection

## #36 **DVI output**

DVI is a 100% digital output. It is the output with the highest quality (resolution and color). With a DVI connection the Visualizer can check the

technical data of the display unit connected to the Visualizer (for the "Auto resolution" function).

#### #37 **USB port**

The USB port can be used for quickly scanning pictures from the Visualizer into a PC. Connect the USB port of the Visualizer to the USB port of your PC. For installing the USB software you can use the enclosed

CD-ROM, but we recommend that you first check on the Internet at www.wolfvision.com/support if a newer version of the USB-software is available!

#### #38 **SERIAL port** (RS232)

For external remote controlling and Firmware updates #39 **PREVIEW RGB output** (15-pin D-Sub connector)

# for a control monitor

For more details about the output settings, please see **#40 RGB output**.

#### #40 **RGB output** (15-pin D-SUB connector)

Connect this output to your display unit (data projector, monitor, video conferencing system ...) When the display unit is connected to the Visualizer using this output (or the DVI-output *#36*) the "Auto resolution" function of the Visualizer checks which units are connected to the Visualizer and automatically sets the output to the mode that fits best for the connected units (SVGA, XGA, SXGA...). Please note that the Visualizer can not check the best possible output mode, if the connected units or the cables are not "Plug and Play" compatible. If the Visualizer can not detect the resolution of the connected units, the outputs are set to the default of XGA (1024x768) at 60 Hz.

You can use the on-screen menu of the Visualizer to change the output mode of the Visualizer.

If you can not see the menu you can also switch between the different output modes by pressing simultaneously both FOCUS keys *(#19)* and MIRROR up/down *(#12)*. Make sure that you set the outputs to the native resolution if your display unit and not the maximum resolution it can display (in compressed mode)!

#### #41 **EXTERNAL Input** for Computers

Connect the monitor output of your computer with this input. Use the EXT/INT key *(#20)* to switch between the image of the Visualizer and the image of your computer. The behaviour of the Ext/Int-mode can be changed in the on-screen menu.

#### #42 **RGB output** (BNC connectors)

Use this output to connect the Visualizer to your display unit (data projector, monitor, video conferencing system etc.) if you can not make a connection with a D-Sub cable (RGB output *#40*).

The disadvantage of this output is that the "Auto resolution" function does not work here. The advantage is that BNC cables are better for long cable runs. You can change the sync settings in the on-screen menu of the Visualizer.

#### #43 **PAL/NTSC S-Video (Y/C) output**

Please note that the picture quality of both PAL/NTSC video outputs *(#43 and #44)* is NOT AS GOOD as the picture quality of the data outputs *(#36, #39, #40 and #42)*. This is because of the limitations of the PAL/ NTSC video system and because of the fact that this is just a converted Progressive Scan signal and not an original video signal.

You can set the PAL/NTSC video outputs to PAL by pressing simultaneously both FOCUS keys *(#19)* and PRESET 1 *(#14)*. You can set the outputs to NTSC by pressing simultaneously both FOCUS keys *(#19)* and PRESET 2 *(#14)*.

Switching between PAL and NTSC can also be done in the on-screen menu of the Visualizer.

#### #44 **PAL/NTSC Composite video output**

Only use this output if you have no other option. It offers the lowest quality. Use the Y/C (S-video) output *(#43)* for PAL/NTSC video if possible!

#### #44 **Ethernet / LAN port**

Connect the LAN port of the Visualizer to the LAN port of the PC (10BASE-T/100BASE-TX). With an Internet browser (i.e. Internet Explorer, etc.) you can control the Visualizer and transfer images. A dedicated Ethernet/LAN manual can be downloaded from the WolfVision homepage at: www.wolfvision.com/support.

**Make sure that the mirror is always kept clean in order to prevent bright and hazy spots in the picture! Clean it carefully with a soft tissue!** 

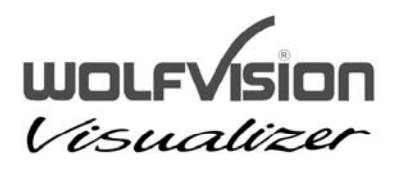

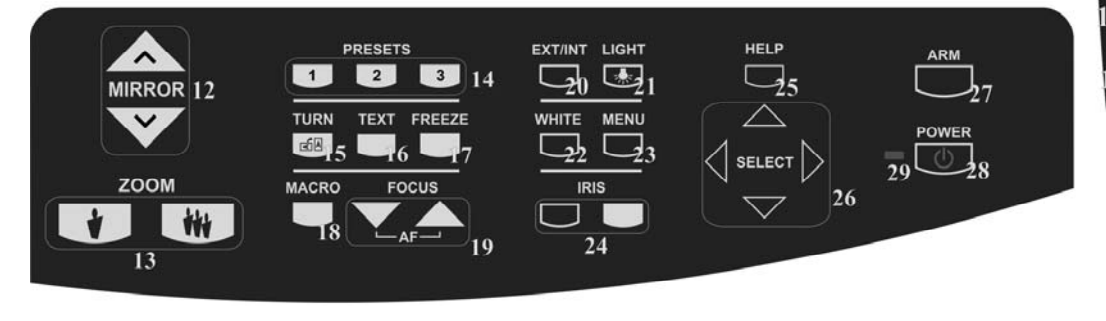

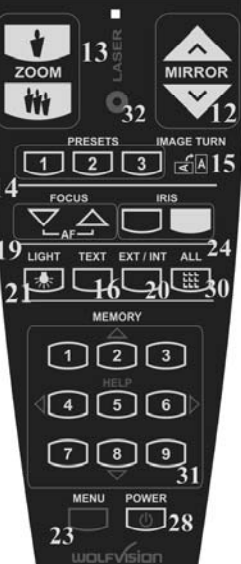

# **Control panel and infrared remote control:**

- #12 **Upper MIRROR up and down** (for scrolling) The mirror can also be turned by hand! This does not cause any harm to the unit
- #13 **ZOOM** keys

When using the Zoom keys the size of the Synchronized Lightfiled also changes. So the lightfield always indicates the pickup area of the built-in camera. This can be used for easy positioning of objects.

#### #14 **User programmable PRESETS**

You can use Presets to store certain positions of zoom, focus, mirror, light etc.

Press one of the Preset keys quickly to recall a preset. Press one of the Preset keys for 4 seconds to store a Preset

In the on-screen menu it is also possible to assign a specific function to a Preset (like Image on/off, IRIS, Negative, Negative/Blue, Black/White etc.)

#### #15 **IMAGE TURN** key

For picking up a complete vertical (Portrait) page in A4 or US-letter/legal size in better quality, place your document on the working surface in horizontal (Landscape) direction and zoom in on it completely. Then press the Image Turn key. Now the picture is turned 90 degree and output the right way up with much higher resolution. This is because in the Image Turn mode all pixels of the camera are used to pick up the letter.

#### #16 **TEXT Enhancement** key

Press this key to improve the contrast and the readability of text or x-rays. Please note that the colors are slightly darker in this mode.

#### #17 **FREEZE** Taste

The current image can be frozen by pressing the Freeze key. The Freeze key also works as Memory key if pressed for 2 seconds. The behavior of the Freeze key can be changed in the on-screen menu.

#### #18 **MACRO** function

When pressing the Macro key, the length of the arm is reduced automatically for bigger enlargements. Please note that in the "Macro mode" the lightfield no longer marks the pickup area of the built-in camera On the Visualizer a Laser Center Marker shows the middle of the picture in the macro mode

#### #19 **Manual FOCUS** key

Because of the high depth of focus of the professional Visualizers focusing is seldom necessary. Pressing both focus keys simultaneously activates a One-

Push-Autofocus. #20 **EXT/INT** key

Switches between the image of the Visualizer and the image from the external computer input *(#41)*.

# #21 **LIGHT** key

Switches between "Top light", "Bottom light" and "Light off". The bottom light is recommended for x-rays and

slides. Transparencies may look better with the top light. On the Visualizer a Laser Center Marker shows the middle of the picture when the bottom light is used If you use the Visualizer to record objects outside of the

working surface, the light it is no longer identical with the pickup-area of the built-in camera.

#### #22 **Manual WHITE BALANCE** adjustment

Each time the lighting condition changes (sun light, neon light, halogen light...), the user should adjust the white balance of the Visualizer, in order to optimize the color reproduction.

For adjusting the white balance to the top light of the Visualizer, zoom in on a white object until there is only white on the screen. Then press the W.B. key. For adjusting the White balance to the bottom light of the Visualizer, switch the bottom light on, remove everything from the working surface and press the W.B. key

#### #23 **MENU** key

Press this key for one second in order to see the onscreen menu on your screen. The on-screen menu can be used for detailed settings of the Visualizer. It should only be used by technically skilled persons.

#### #24 **Manual IRIS**

Using the Iris keys switches the Iris to manual. Using the Zoom keys switches the iris to automatic again. Special iris settings can also be made in the on-screen menu.

#### #25 **HELP** key

Press the help key when you are in the on-screen menu in order to receive a help text (in English) about the selected function.

- #26 **SELECT** keys
	- For navigating in the on-screen menu
- #27 **ARM** key
	- Moves the motorized arm up and down
- #28 **(Standby) POWER** key

Please note that the main power switch is on the back of the unit *(#33)*

- #29 **Power LED** light
	- Red=off, Green=on

# #30 **ALL-**key

Press this key for displaying all 9 pictures of the memory as split image

#31 **MEMORY** keys 1-9

Press one of the Memory keys for 2 seconds for storing an image. Press one of the Memory keys quickly for recalling an image. When the on-screen menu is activated, the Memory keys works as Select keys.

#### #32 **LASER POINTER-**key

Important: Do not stare directly into the beam. This would be bad for your eyes!